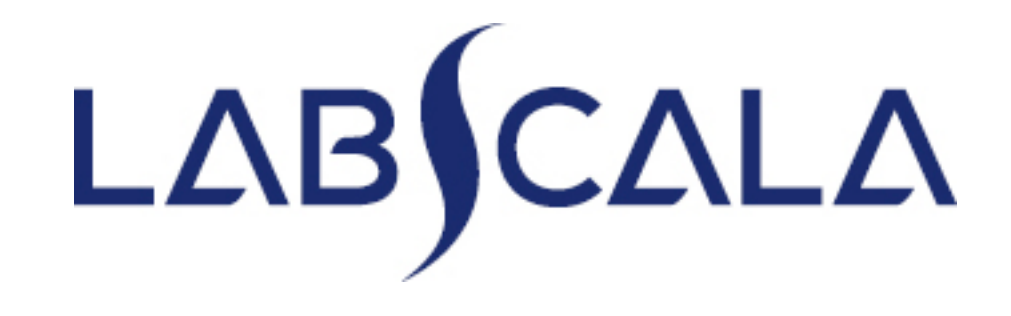

How to fill in results and add your own devices for 3300 Drugs of abuse screening

# Adding your own devices

- By selecting "My devices" under "My registry" in the top header you can fill in your device information even before a round is opened for result filling
- Your devices are ready to be used directly from the eForm, this makes filling your results fast and easy

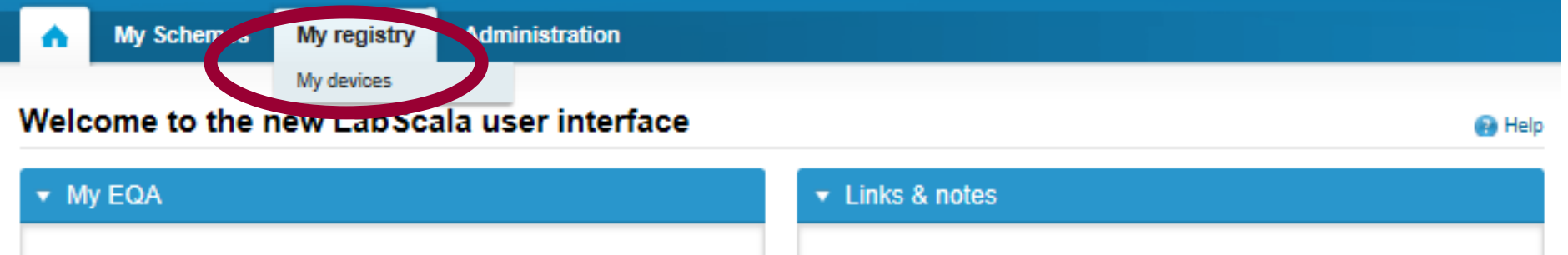

### Own devices

- In your Devices list you are able to see all your devices that you have saved in LabScala
- If you have saved no devices, the list is empty
- Adding devices is done by selecting "New device"

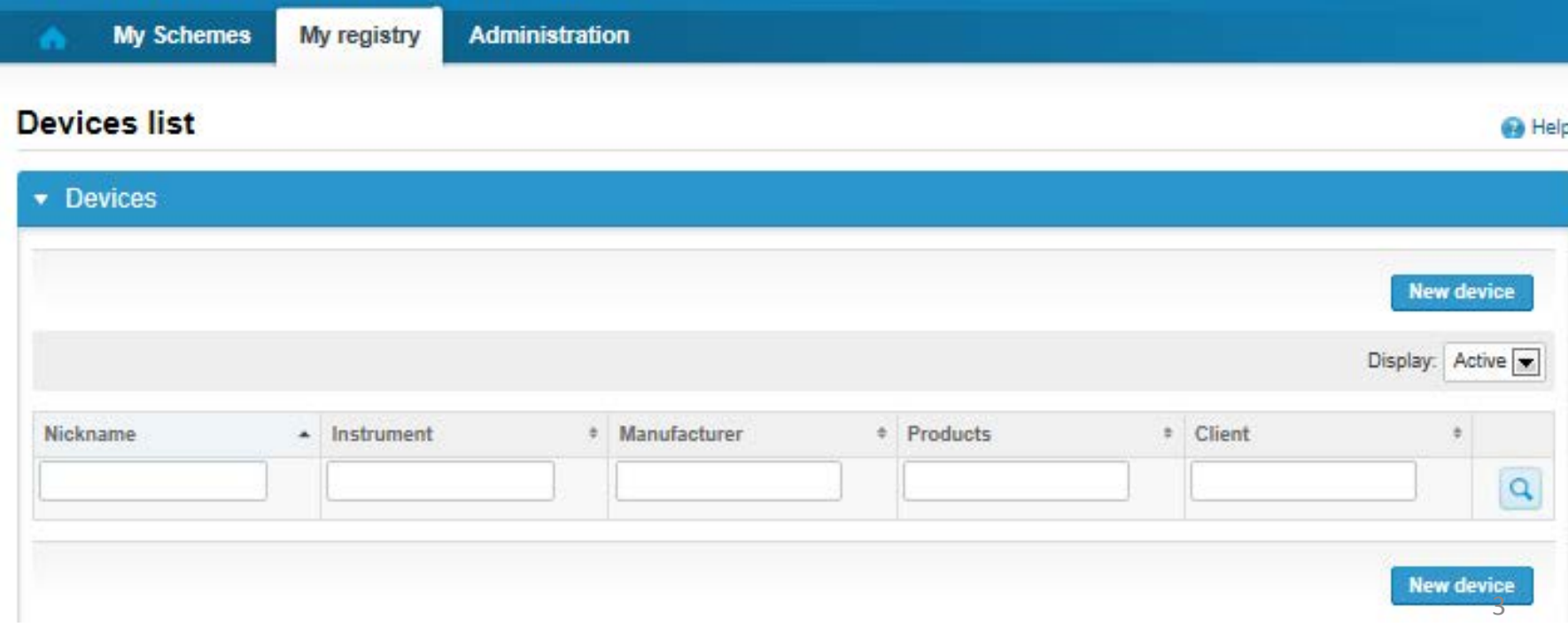

## Adding a device / strip for drug screening

(adding new schemes for existing devices, see page 12)

- 1. Select the instrument or strip by starting to write the name of the instrument / strip. N.B. If you use a strip, you are asked to select as your instrument the visual reading of that strip
	- E.g. "Nal von Minden visual reading", "Innovacon visual reading", "Labema visual reading", "Sure-Screen visual reading"
	- E.g. "Architect", "Konelab", "Modular"
- LabScala fills the manufacturer, you do not have to do anything
- Give a nickname for your device / strip so that you will recognize it on the electronic form
- Give a start date to your device / strip. N.B. The start date must be before the date of your result analysis!
- Select the round for which you want to use this device / strip (see picture on next page).

### Add a new device

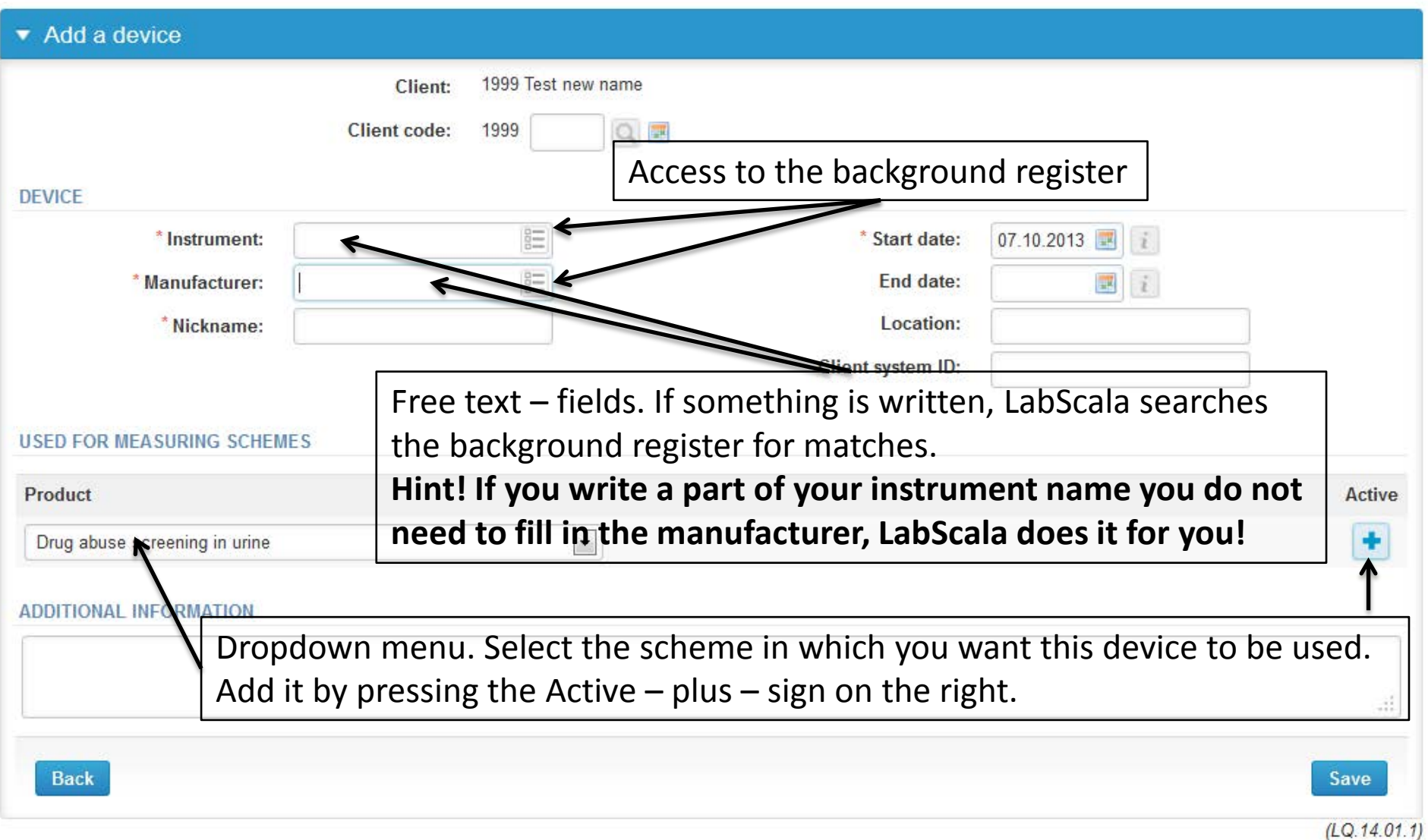

### **NB! \*** - marked fields are mandatory!

**B** Help

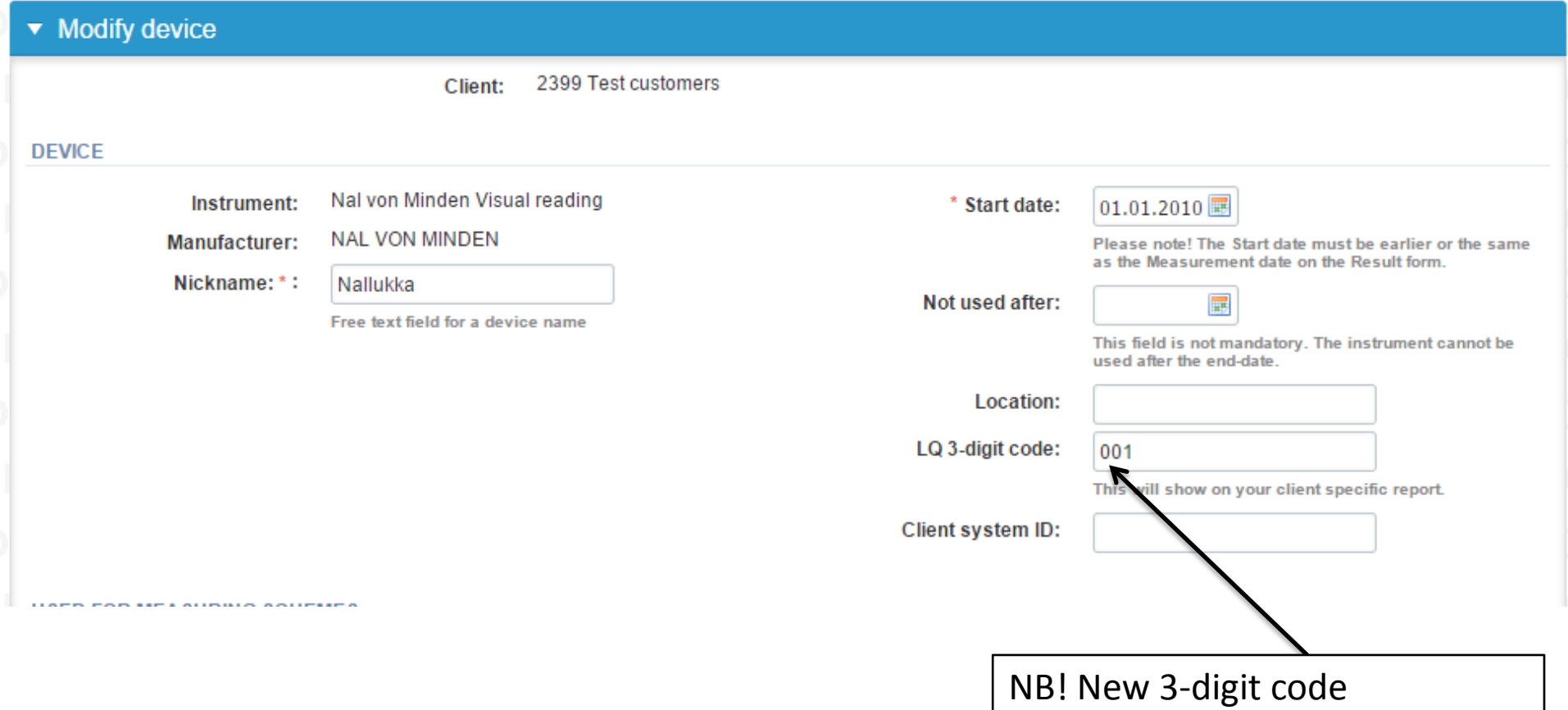

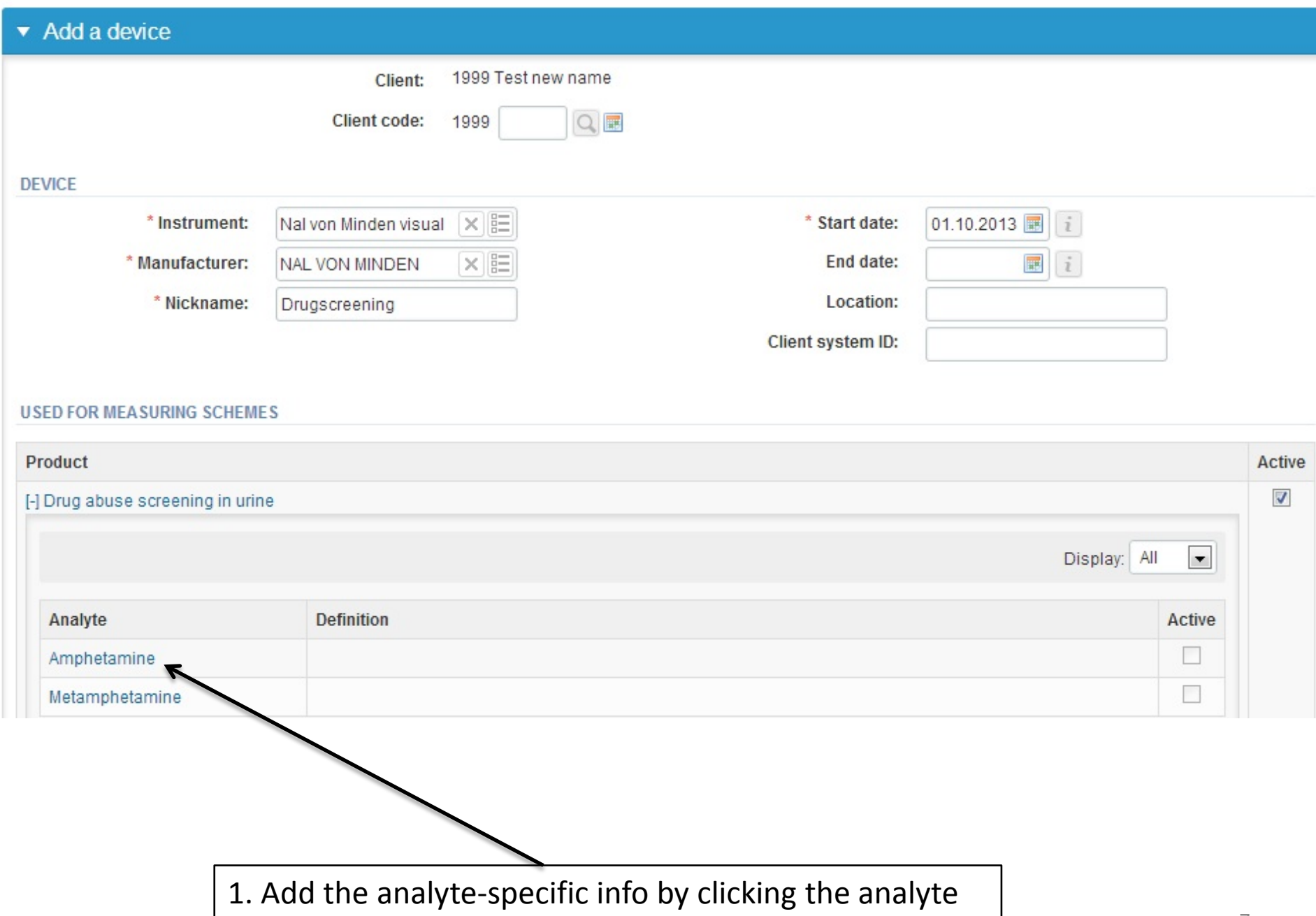

## Adding reagent information

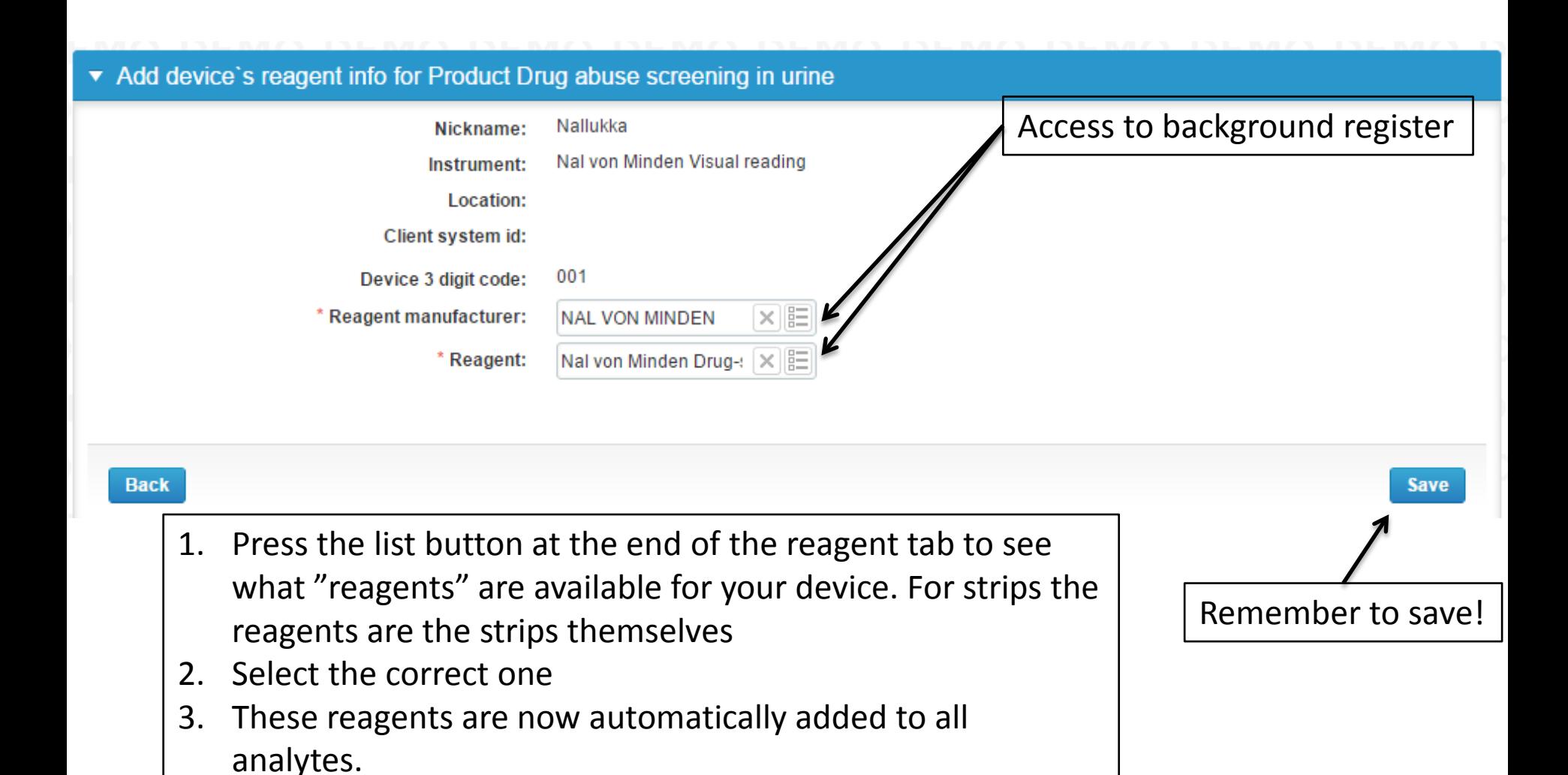

### Saving device information

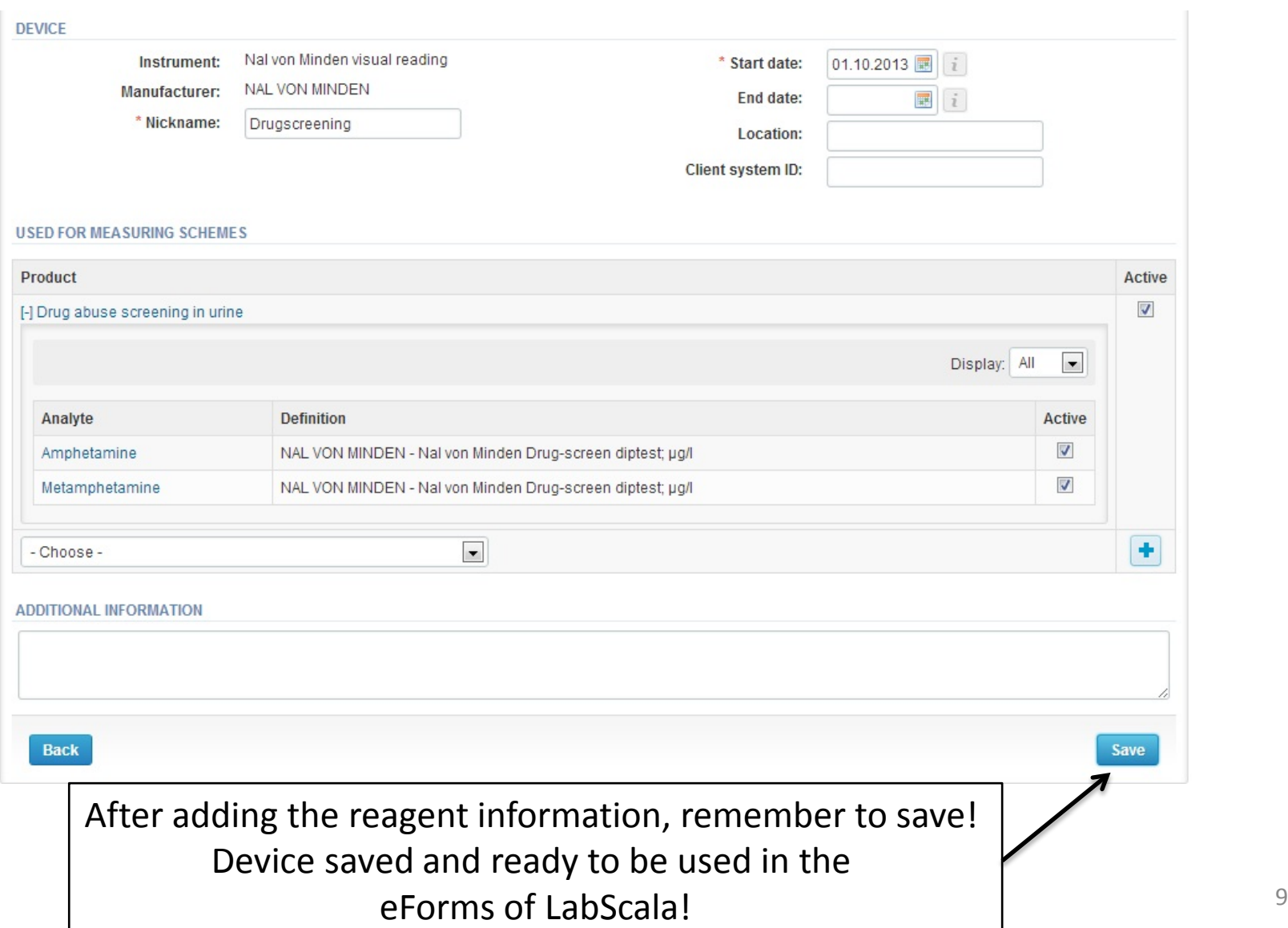

### Adding drugs of abuse to an existing device

- If you have used the same device already on other schemes, just add new scheme and analytes for that device from the dropdown list.
- Open device from the edit button on the right (pencil)
- Choose right scheme from the drop down menu and click + button. Then see slide 9.

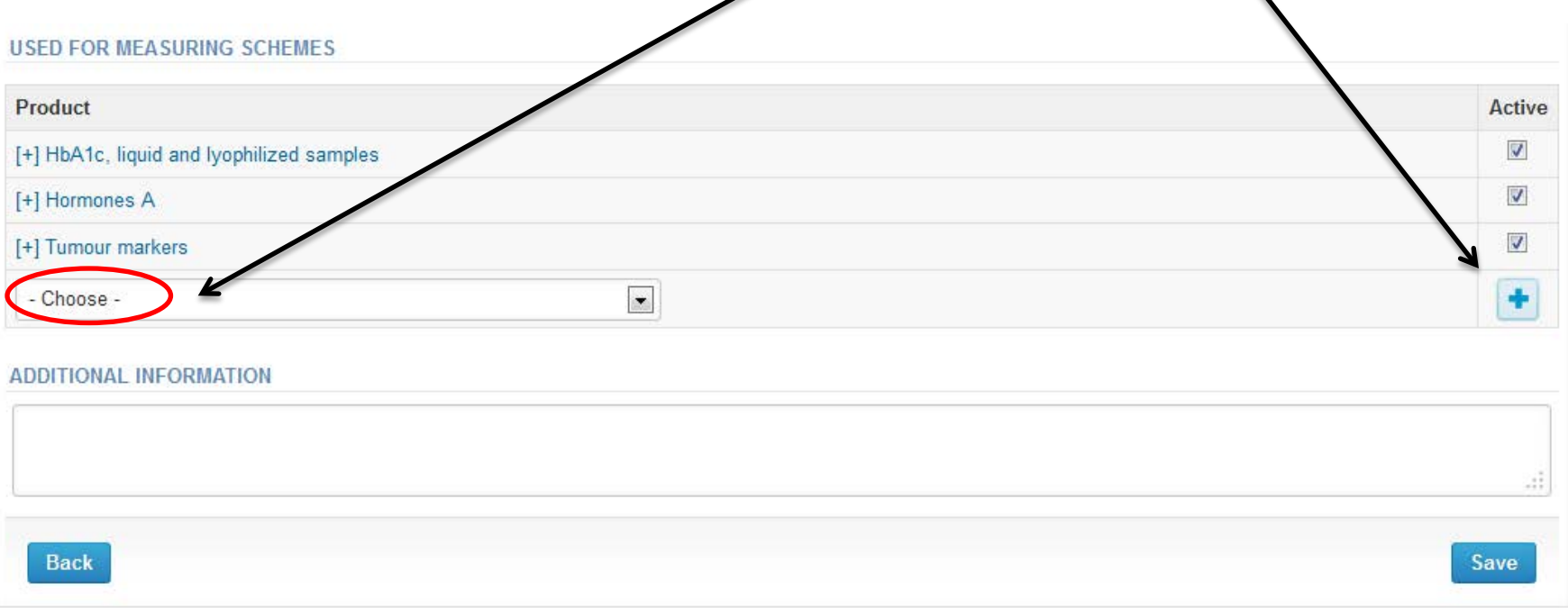

# Filling results

- The easiest way to access open schemes is from "My EQA" on the front page
- In the view of the next 3 closing schemes the closing date and the status of the scheme can be seen
	- **Open** = eForm open for result filling
	- **Draft** = result filling started but results not sent to Labquality
	- **Accepted** = results sent to Labquality

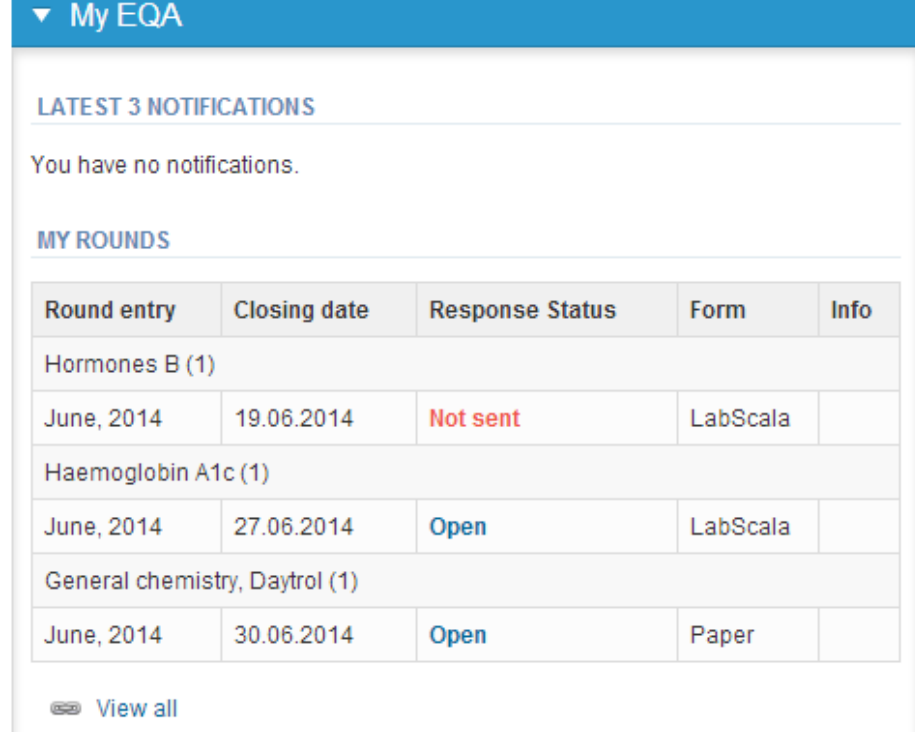

# Filling results

- The eForms can be accessed also from "My Schemes" in the header
	- **Fill results:** access to eForms that are open for result filling
	- **View all:** access to a list of all ordered schemes
	- **View history**: access to a list of closed surveys
	- **Mainio:** other Internet schemes and e-schemes

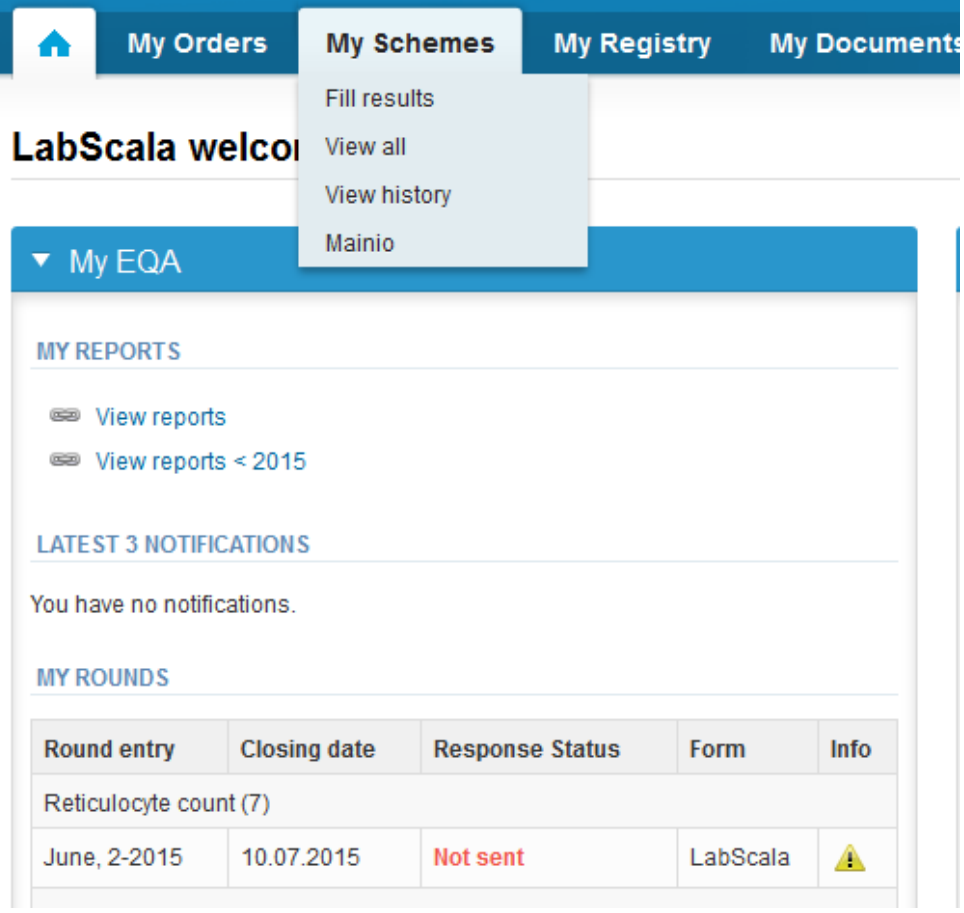

## Filling results

- After selecting an open scheme the results can be filled
- Result filling is presented as a process:

### Welcome to the round of Drug abuse screening and confirmation in urine, June, 2-2015 analysis

Request>>Instructions>>Pre-analytics>>Analytics>>Post-analytics>>Exit

- **Request:** Important round-specific information
- **Instructions:** Printable instruction letter
- **Pre-analytics:** sample delivery information
- **Analytics:** round results
- **Post-analytics:** Validation of the results
- **Exit:** Back to the front page
- Access to the next step of the process is gained after the previous step is completed, easiest way is to use green save or next buttons, LabScala takes you automatically to next page that needs to be filled.

### Request

- After opening the scheme the request page is opened with the following information
	- **Product**: here it can be seen what and how much has been ordered (e.g. Hormones A (5) means 5 sets of samples ordered)
	- **Delivery:** samples sent from Labquality
	- **Opening:** Result filling /eForm is opened
	- **Closing:** eForm is closed
	- **Status:** status of the scheme (Open, Draft, Accepted)
- Also the scheme specific contact information is filled here
	- The contact persons receive reminders and important scheme-specific information
	- **At least one contact person needs to be named!**

#### Welcome to the round of Drug abuse screening and confirmation in urine, June, 2-2015 analysis

**B** Help

Request>>Instructions>>Pre-analytics>>Analytics>>Post-analytics>>Exit

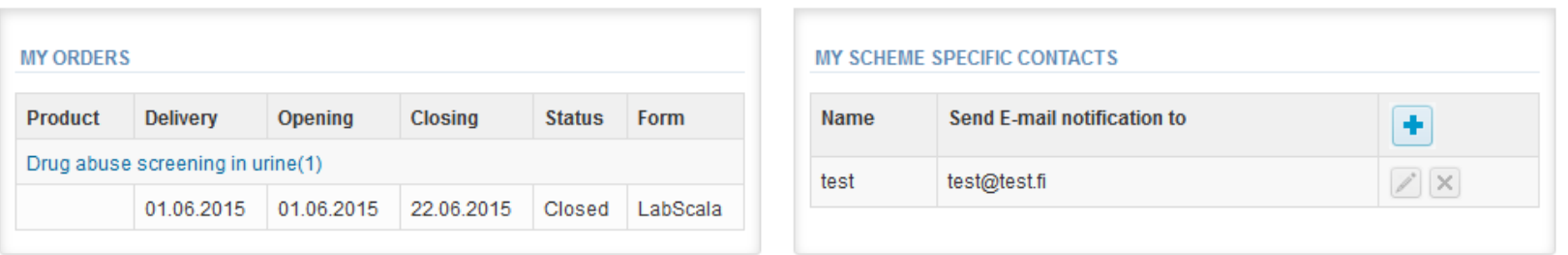

#### ▶ Coordinator contact information

### Instructions

• In Instructions the schemespecific instructions can be read and printed by pressing the "Print instructions" button on the bottom of the page

### Drug abuse screening and confirmation in urine,

Request>>Instructions>>Pre-analytics>>Analytics>>Post-analytics>>Exit

7442-Drug abuse screen...

#### Drug abuse screening in urine

#### **Specimens**

Two human liquid urine specimens for in vitro diagnostics use only: S001:LQ744215

The specimens should be analysed as soon as possible after arrival. The specimen

Quality control specimens derived from human urine must be handled with the same

#### **Determinations**

The specimens are ready to use. They should be analysed in the same way as patie

**Screening method** 

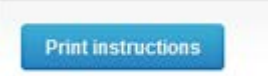

### Pre-analytics

- In Pre-analytics, the following is asked
	- **Sample arrival date**
	- **Quantity received:** How many sample sets were received
	- **Sample storage condition:** How have the samples been stored before analysis (refrigerator, room temperature, freezer, other)
	- **Sample preparation date:** if done, if not, can be left empty
- Comments can be saved if needed
- Move forward by selecting "Save & next"

#### Drug abuse screening and confirmation in urine, June, 2-2015 pre-analytics

Request>>Instructions>>Pre-analytics>>Analytics>>Post-analytics>>Exit Sample registration ▼ Sample registration **Product Has** Code Quantity **Sample arrival** Sample storage **Sample preparation Quantity** eForm ordered date received conditions date Drug abuse screening in urine. Yes 3300 1 08.06.2015  $\mathbf{1}$  $+2...+8C$  $\left| \cdot \right|$ 展 June, 2-2015 **COMMENTS** 

**Exit** 

**B** Help

### Results – how to start

- In Analytics the analyte-specific results can be filled
- If you have ordered multiple sample sets, the sets can be seen on the top of this view
- If the scheme has multiple samples, the samples are listed on top of the result form (e.g. S001, S002)
- Result filling is started by selecting the measurement date

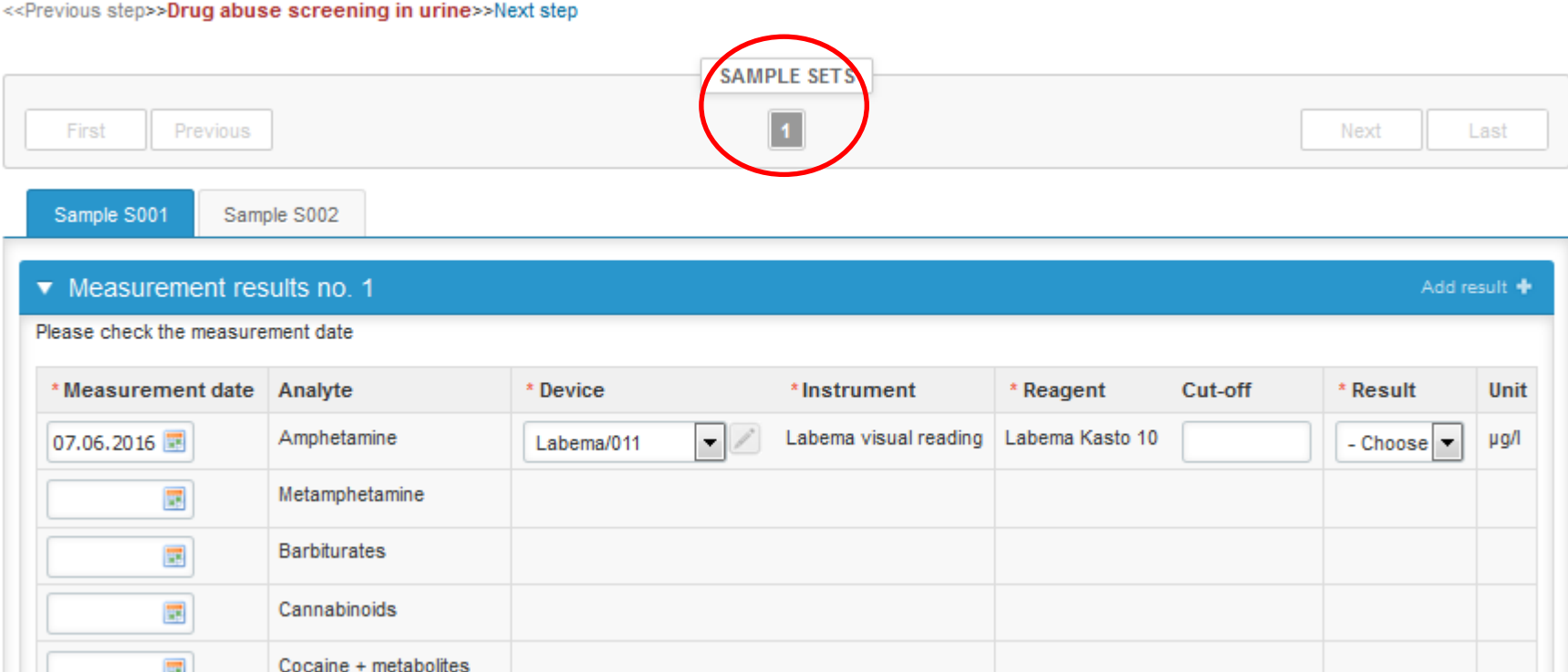

### Results for screening

- Select the device / strip that you saved from the dropdown list in the result form, the instrument and reagents are filled for you
- Give the cut-off value you use for each specific analyte
- Choose the correct option from the Result (mandatory).

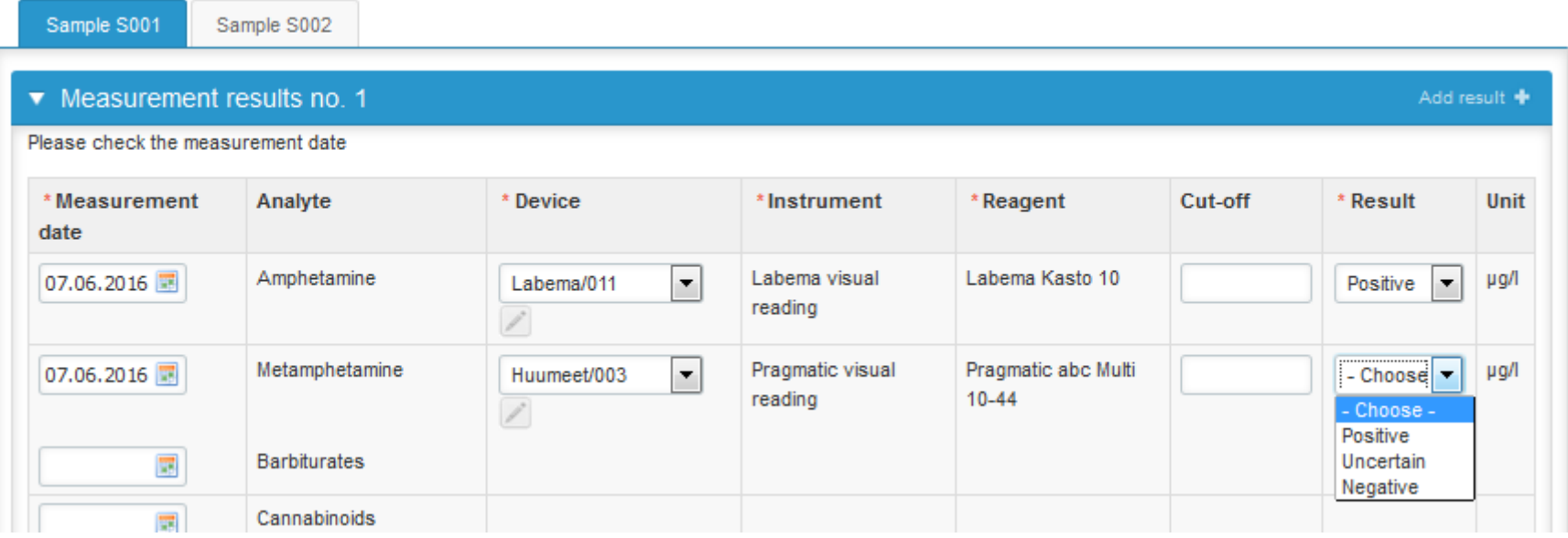

### Results for screening

- After you have filled results for all analytes, please answer the question "Do you confirm positive screening results of the patient" (mandatory).
- Finally, select
	- "Save" if you do not yet want to send in the results
	- "Save as final" if you see the results as being final
- From this page you can return to the front page by selecting "Back to list" or clear the whole page by selecting "Clear all page data" (at the end of page).

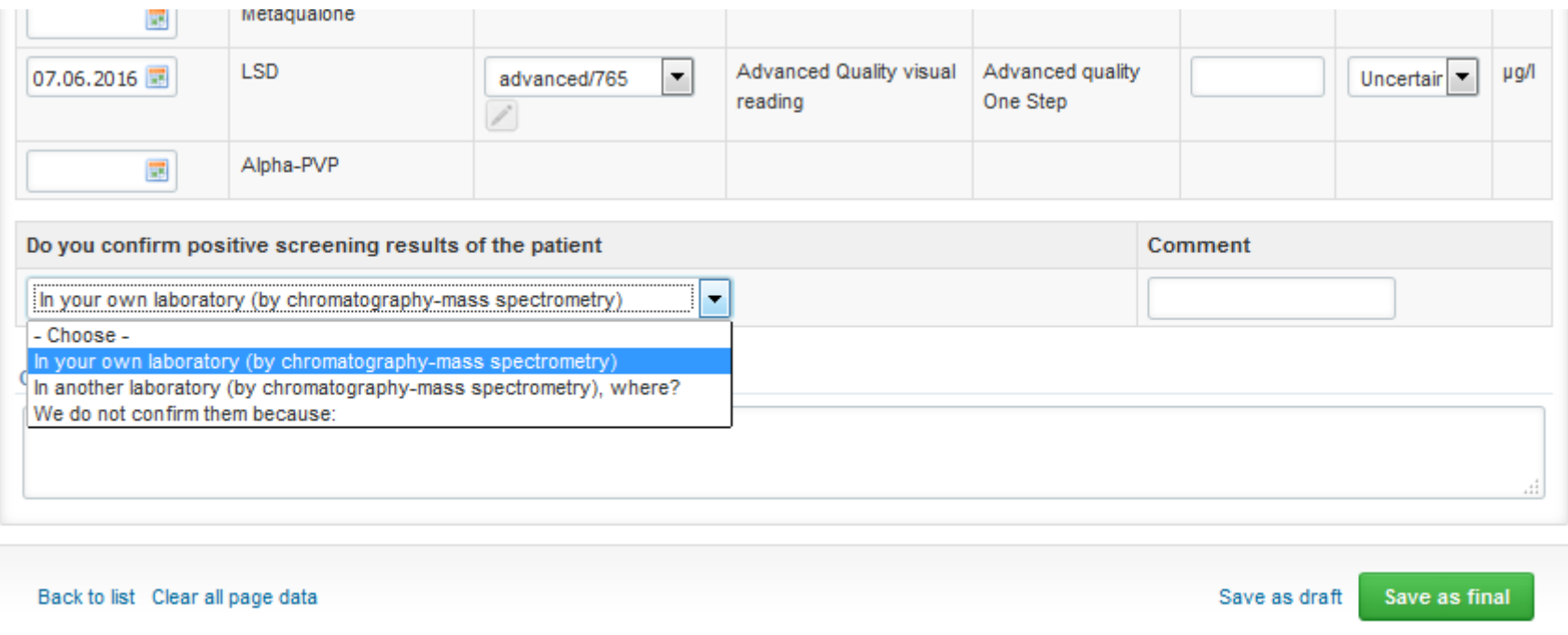

### Results

- If "Save as final" was selected the results are saved and the table is closed. The data can be edited by selecting "Edit data" from the bottom of the page
- By selecting "Next" LabScala takes you automatically to the next sample or sample set to be filled

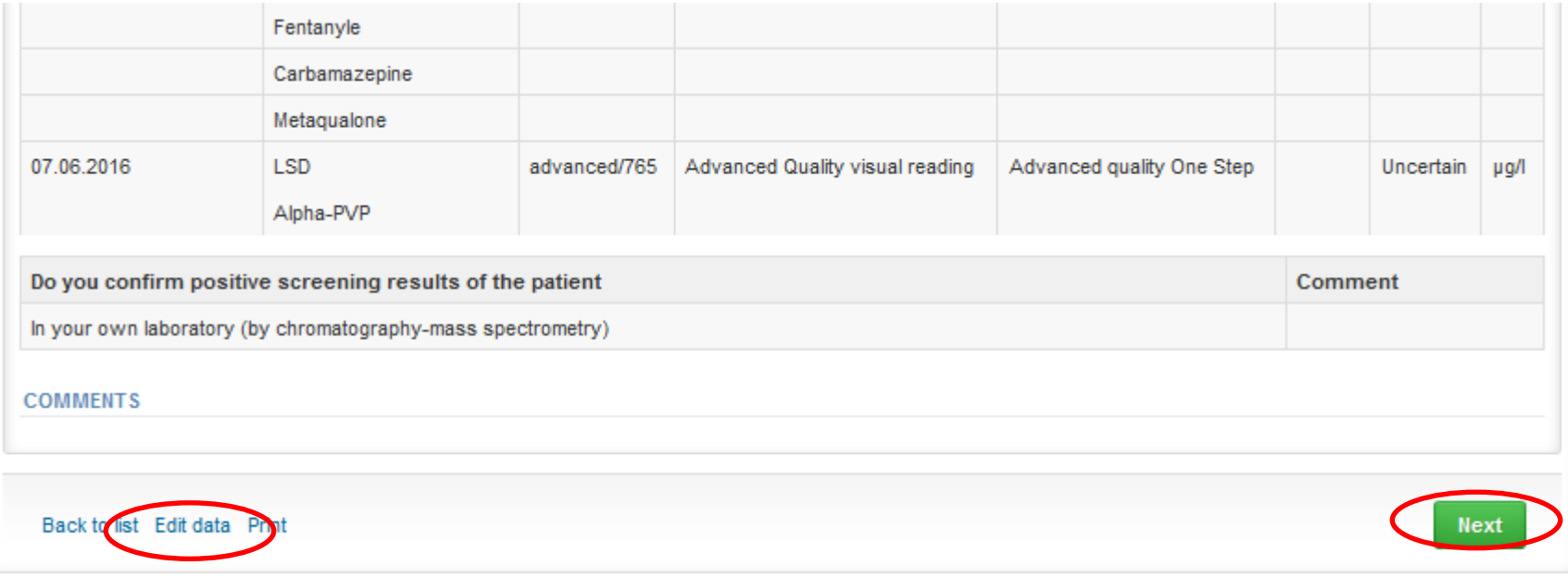

### Results for screening

• In case you wish to report more than 1 result, please select "Add result" from the right corner of the first result form and another one opens up.

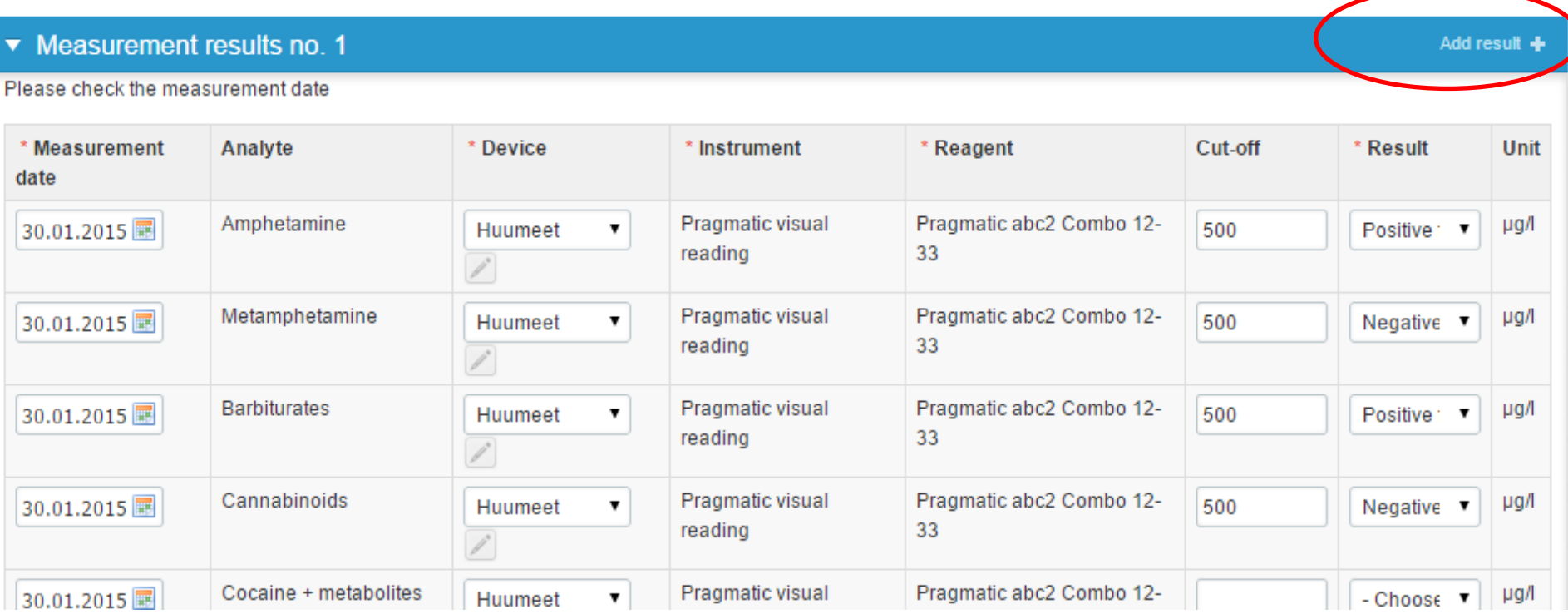

### Post-analytics

- Next the user is taken to the result validation
	- **Product:** what part of the process is being validated
	- **Sample set:** which sample set is being validated
	- **Sample:** which sample
	- **Errors:** if there are analyte-specific validation limit errors these are shown here
	- **Last saved:** The user who has saved the results
	- **Date:** date of last saving
	- **Status:** status of the results (Accepted, Draft, Error)

#### Drug abuse screening in urine, June, 2-2016 postanalytics

LabScala User instructions

22

Exit

Request>>Instructions>>Pre-analytics>>Analytics>>Post-analytics>>Exit

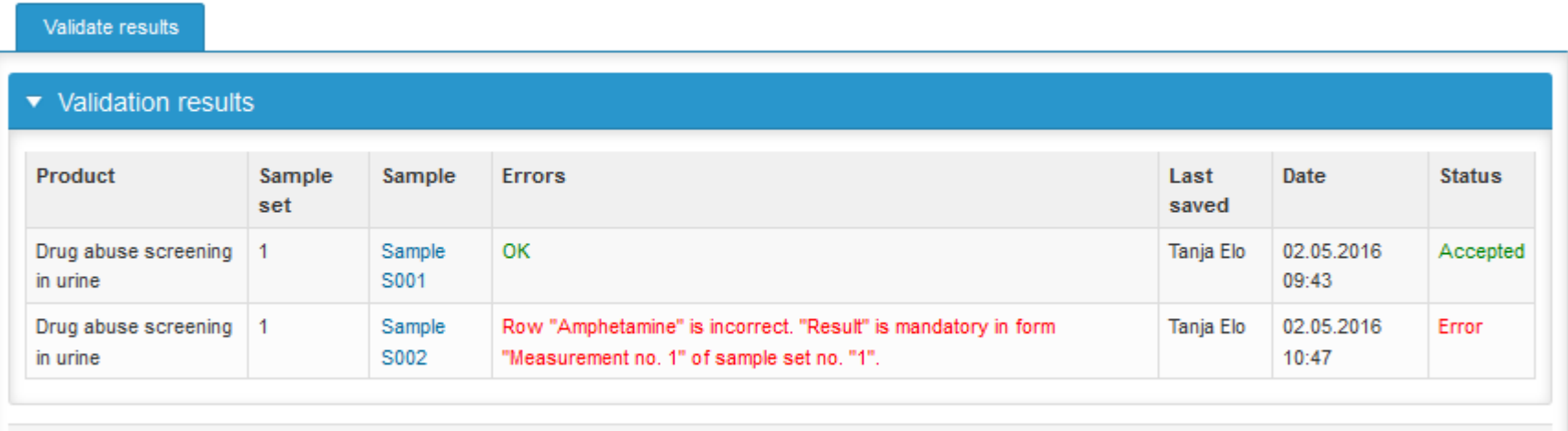

### Post-analytics

- The results can be edited by selecting the correct sample
- When all of the states are such that the results can be sent to Labquality, select "Accept and send results"
- If you wish not to send the results yet, select "Exit"
- The results can be edited as long as the round is open, even if "Accept and send results" has been selected
- Please note that only results in "Accepted" status will be taken into result processing! Please contact Labquality in case you have some problems with the result sending!

#### Drug abuse screening in urine, June, 2-2016 postanalytics

LabScala User instructions

23

Exit

Request>>Instructions>>Pre-analytics>>Analytics>>Post-analytics>>Exit

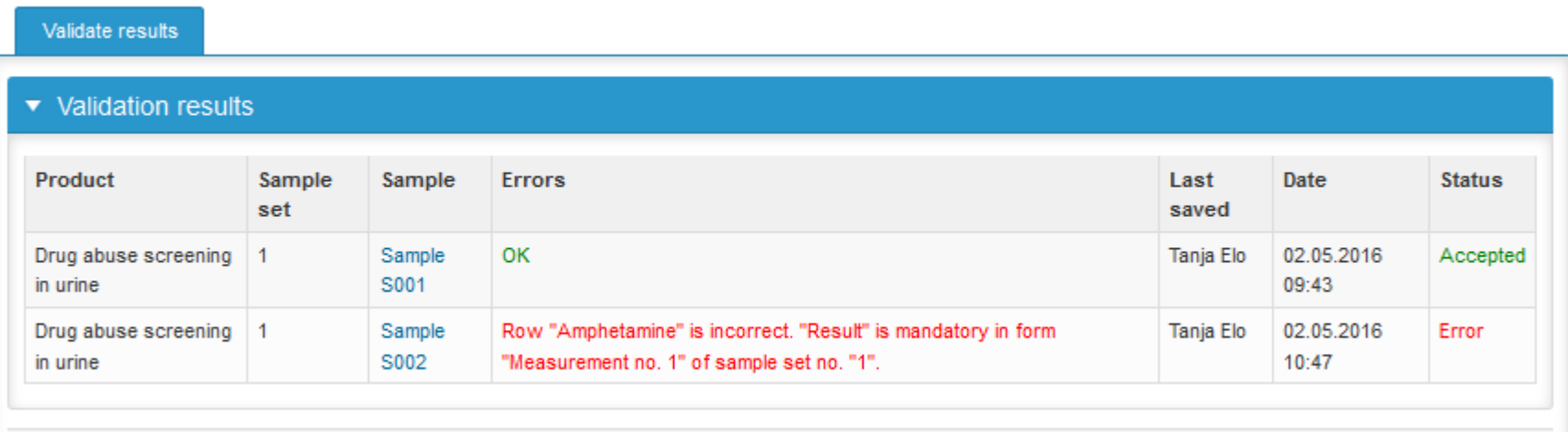

### Exit

• After selecting "Exit" you will be taken back to the front page:

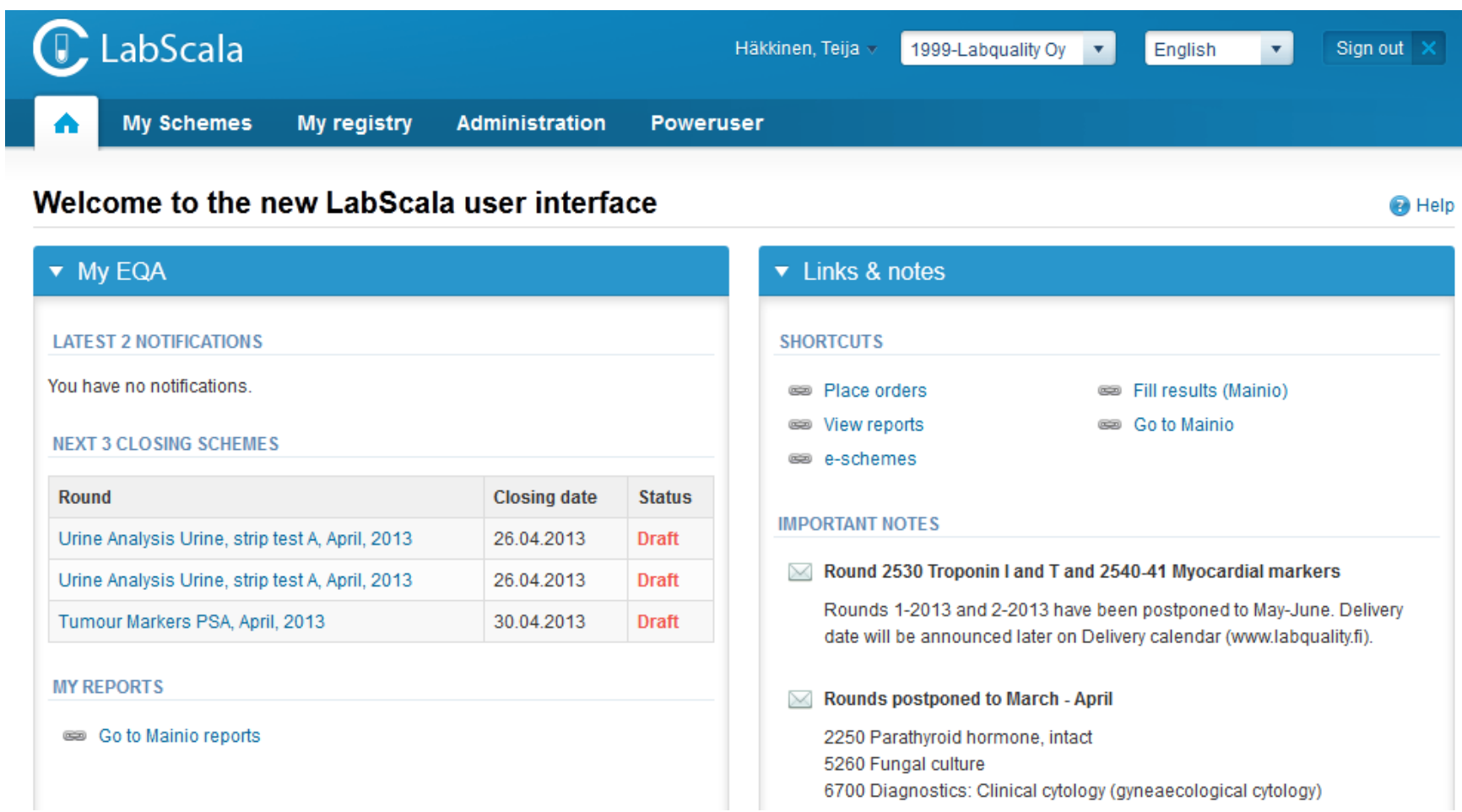

### LabScala buttons

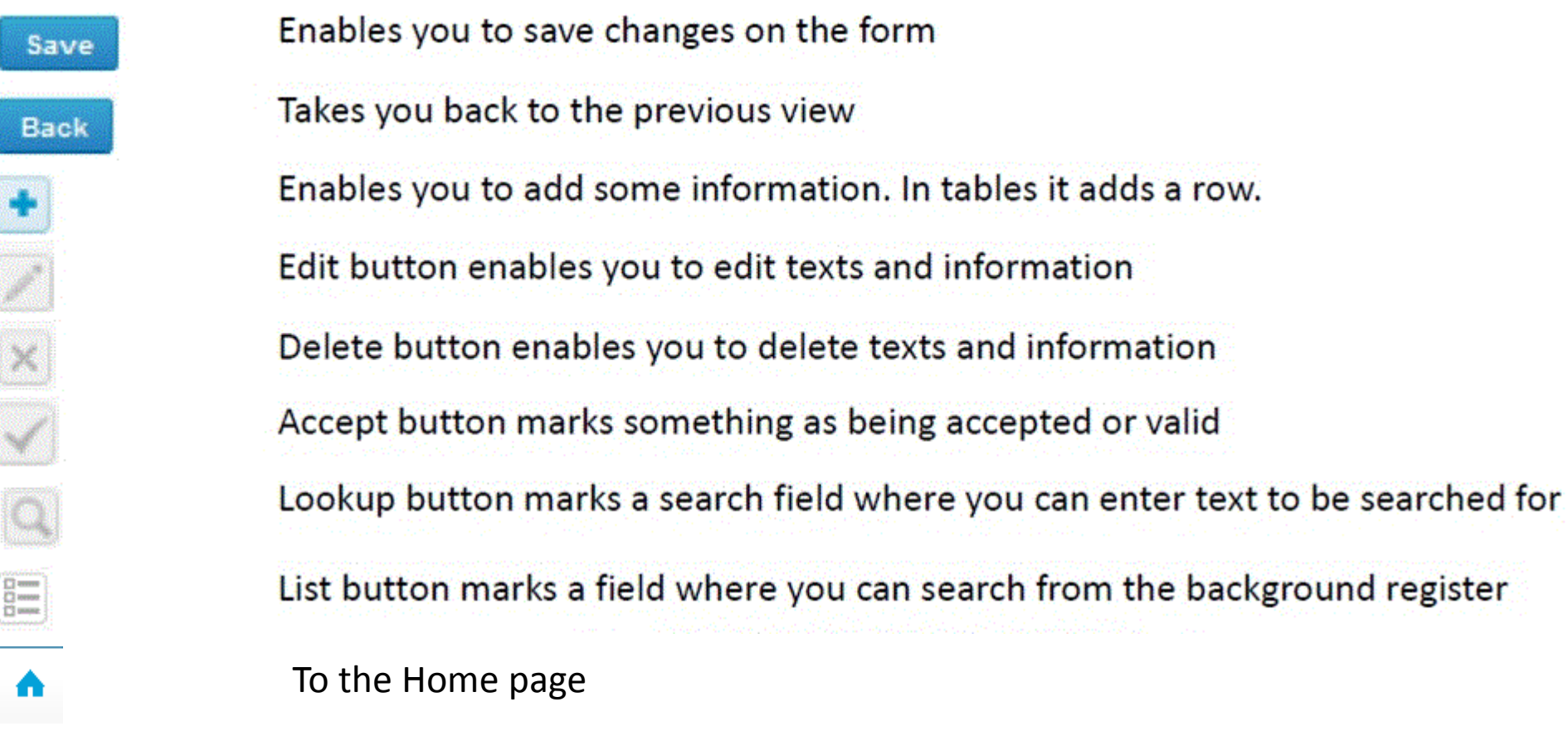

### Questions?

- In case you have questions, please contact:
	- Tanja Elo

tanja.elo@labquality.fi

- +358 9 8566 8215
- Jonna Pelanti [jonna.pelanti@labquality.fi](mailto:jonna.pelanti@labquality.fi) +358 9 8566 8211